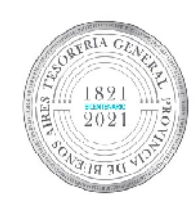

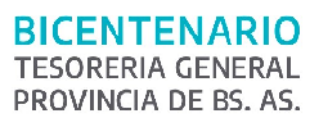

TESORERÍA GENERAL<br>ORGANISMO DE LA CONSTITUCIÓN

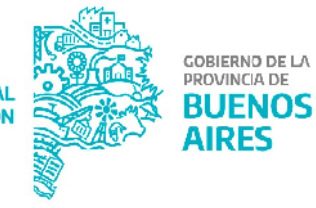

# Manual de usuario - Liquidación, pago y declaración de retenciones impositivas

**Versión 2** 

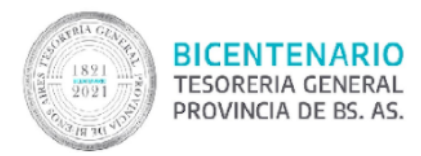

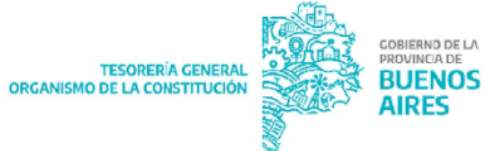

#### **Contenido**

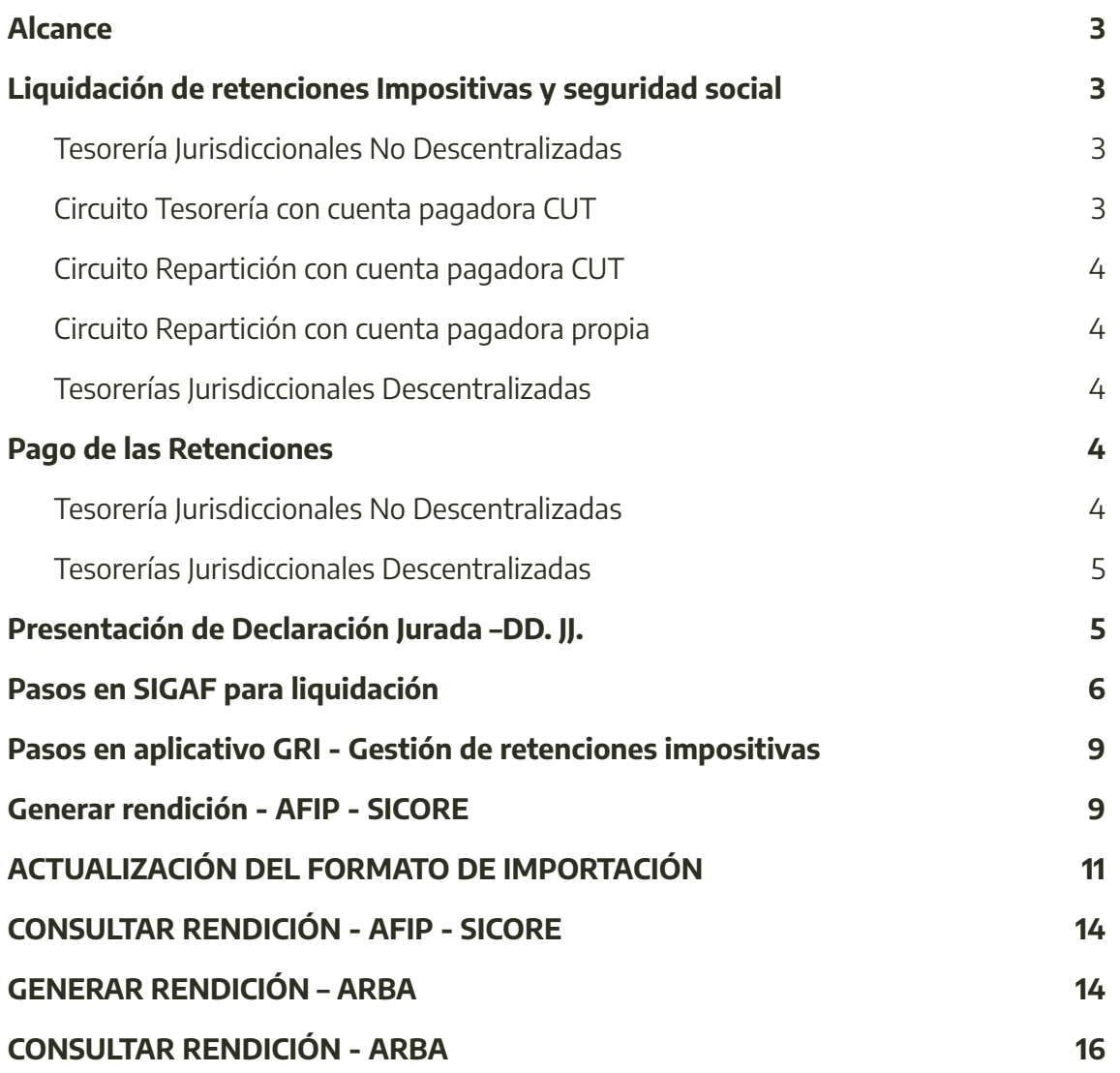

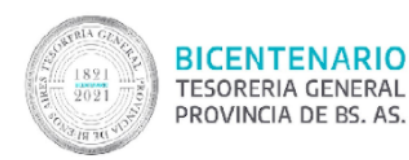

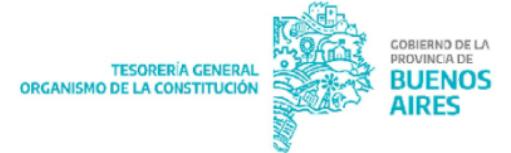

#### <span id="page-2-0"></span>**Alcance**

El presente documento explica los pasos y responsables para liquidar, pagar y presentar las declaraciones juradas de las retenciones impositivas y de seguridad social, según lo normando en la circular "CI 2018-0292212-GDEBA-TGP"

# <span id="page-2-1"></span>**Liquidación de retenciones Impositivas y seguridad social**

## <span id="page-2-2"></span>**Tesorería Jurisdiccionales No Descentralizadas**

Cada Tesorería Jurisdiccional No Descentralizada se va a encargar de Liquidar las Retenciones Impositivas generadas por las Órdenes de Pago que hicieron Circuito Repartición (OR), es decir, cada repartición liquidará las retenciones impositivas que en la etapa del gasto confirmó.

La Tesorería General de la Provincia liquidará las retenciones impositivas generadas por las Órdenes de Pago que hicieron Circuito Tesorería General (OT).

Cada liquidación genera un C42, este va a seguir un Circuito Tesorería General (OT) o Repartición (OR) según la cuenta pagadora que haya tenido la Orden de Pago C41 que dieron origen las retenciones impositivas

## <span id="page-2-3"></span>**Circuito Tesorería con cuenta pagadora CUT**

Si la cuenta pagadora de la OP de donde surgieron las retenciones fue la CUT (73780/5) la OP C42 generada al liquidar las retenciones va a tener la misma cuenta pagadora que la orden de pago C41 y seguirá Circuito Tesorería General (OT).

Tesorería General se encargará de firmar la orden de pago e iniciar el expediente de pago. Con la firma la OP se traslada automáticamente a TGP y debe remitir el expediente de pago a mesa de entradas.

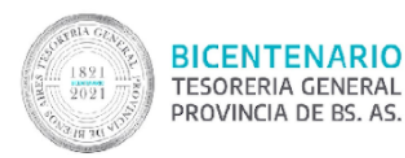

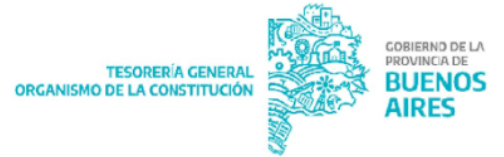

## <span id="page-3-0"></span>**Circuito Repartición con cuenta pagadora CUT**

Si la cuenta pagadora de la OP de donde surgieron las retenciones fue CUT (73780/5) la OP C42 generada al liquidar las retenciones va a tener la cuenta pagadora de la Orden de Pago C 41 será Circuito Tesorería General (OT). La autoridad competente de cada Jurisdicción se encargará de firmar la orden de pago e iniciar el expediente de pago. Con la firma la OP se traslada automáticamente a TGP y debe remitir el expediente de pago a mesa de entradas.

#### <span id="page-3-1"></span>**Circuito Repartición con cuenta pagadora propia**

Si la cuenta pagadora de la OP de donde surgieron las retenciones fue otra distinta a la CUT (73780/5) la OP C42 generada al liquidar las retenciones va a tener la cuenta pagadora de la Orden de Pago C 41 seguirá Circuito Repartición (OR). La autoridad competente de cada Jurisdicción se encargará de firmar la orden de pago e iniciar el expediente de pago.

#### <span id="page-3-2"></span>**Tesorerías Jurisdiccionales Descentralizadas**

Si la cuenta pagadora de la OP de donde surgieron las retenciones fue una cuenta propia, la OP C42 generada al liquidar las retenciones va a tener la misma cuenta pagadora que la orden de pago C41 y seguirá Circuito Repartición (OR). La autoridad competente de cada Jurisdicción se encargará de firmar la orden de pago e iniciar el expediente de pago. Con la firma la OP se traslada automáticamente al módulo de Tesorería en SIGAF.

## <span id="page-3-3"></span>**Pago de las Retenciones**

#### <span id="page-3-4"></span>**Tesorería Jurisdiccionales No Descentralizadas**

- AFIP: La generación y pago del VEP de las retenciones generadas por las OPC41 con circuito T y/o R con cuenta pagadora CUT está a cargo de la Dirección Impositiva de Tesorería General.

A través de la plataforma de pago BAPRO empresa, se ingresa con el CUIT de la Tesorería General y se generan los correspondientes VEP para cada jurisdicción,

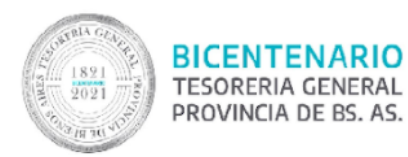

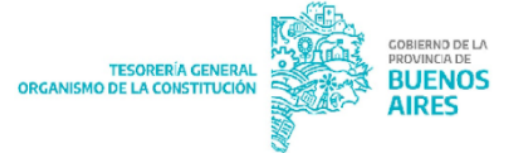

efectuándose luego el pago desde la misma plataforma. A fines de regularizar en SIGAF la OP C42, es condición necesaria que las jurisdicciones envíen el expediente de pago a mesa de entradas de TGP. Una vez recepcionado y validado el expediente se regulariza el pago de la OP C42 por medio del pago Nota.

- ARBA: Para las retenciones generadas por las OP C41 con circuito T y/o R con cuenta pagadora CUT. La Jurisdicción genera el código Link de pago.

La Dirección General de Pagos de Tesorería General a través de la plataforma de pago BAPRO empresa ingresa el Código Link de cada una de las Jurisdicciones. A fines de regularizar en SIGAF la OP C 42, es condición necesaria que las jurisdicciones envíen el expediente de pago a mesa de entradas de TGP. Una vez recepcionado y validado el expediente se regulariza el pago de la OP C42 por medio del pago Nota.

#### <span id="page-4-0"></span>**Tesorerías Jurisdiccionales Descentralizadas**

Para las retenciones generadas por Circuito Repartición y cuenta pagadora propia cada Jurisdicción debe generar y pagar el VEP y Código Link. Iniciar el expediente de pago y regularizar por Nota la OP C42.

## <span id="page-4-1"></span>**Presentación de Declaración Jurada –DD. JJ.**

La Tesorería General es responsable de realizar las declaraciones juradas de las retenciones generadas por órdenes de pago OT con cuenta pagadora CUT.

Las Jurisdicciones son responsables de realizar las declaraciones juradas de las retenciones generadas por órdenes de pago OR con cuenta pagadora CUT y cuenta propia.

Las Jurisdicciones que pertenecen a Tesorerías Descentralizadas son responsables de realizar las declaraciones juradas de las retenciones generadas por órdenes de pago OR cuenta propia.

Mediante el aplicativo GRI (Gestión Retenciones Impositivas), se descargan los TXT correspondientes por impuesto.

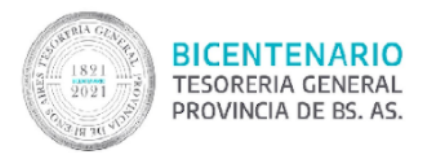

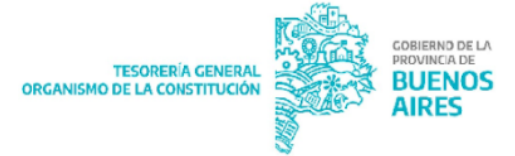

# <span id="page-5-0"></span>**Pasos en SIGAF para liquidación**

Ítem de menú: Gastos - Retenciones- Liquidación de retenciones- Liquidación de retenciones.

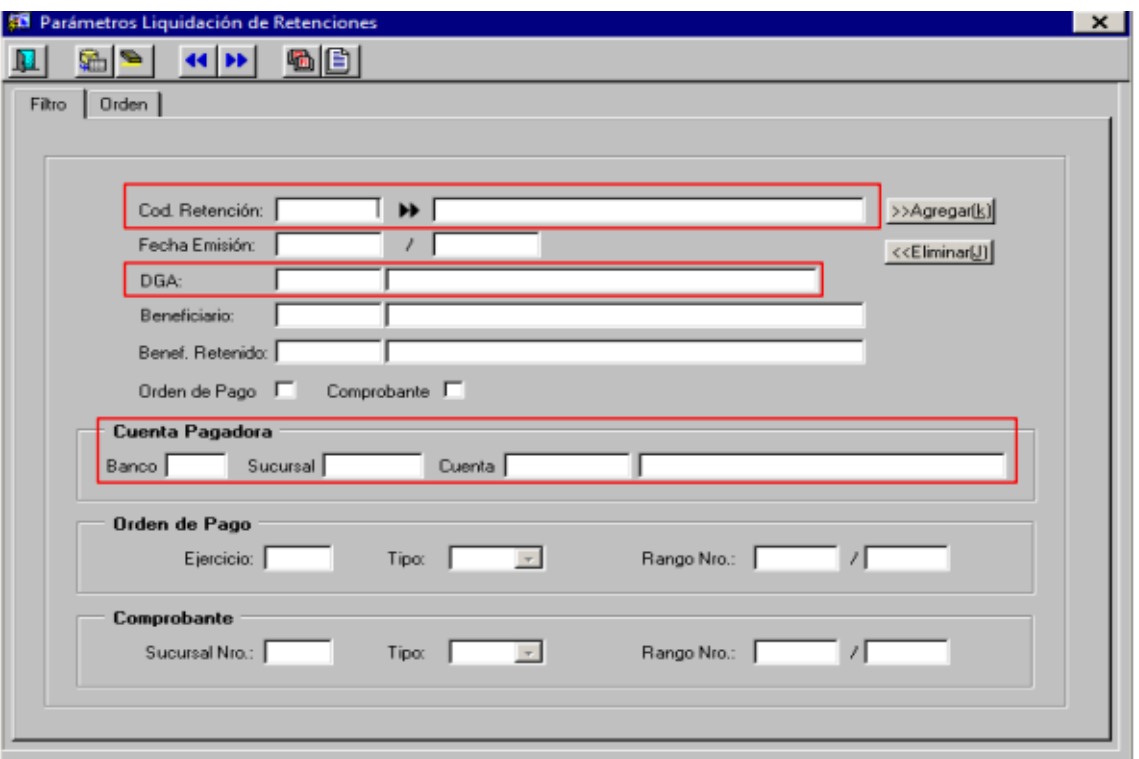

Se debe completar:

- El código de retención, para poder seleccionarlo se presiona F9 una vez posicionado en la casilla correspondiente. Una vez seleccionado el código de retención, apretar el botón "agregar".
- Fecha emisión: correspondiente al tipo de código impositivo.
- DGA: Jurisdicción que está liquidando
- Cuenta Pagadora: aquí se debe colocar la cuenta con la que se hayan pagado las OP que dieron origen a las distintas retenciones.

Finalmente presionar F8, al hacerlo se despliegan todas las retenciones del código seleccionado a ser liquidadas.

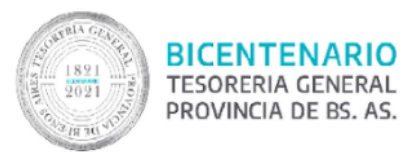

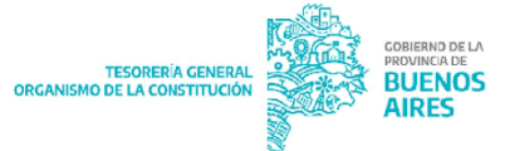

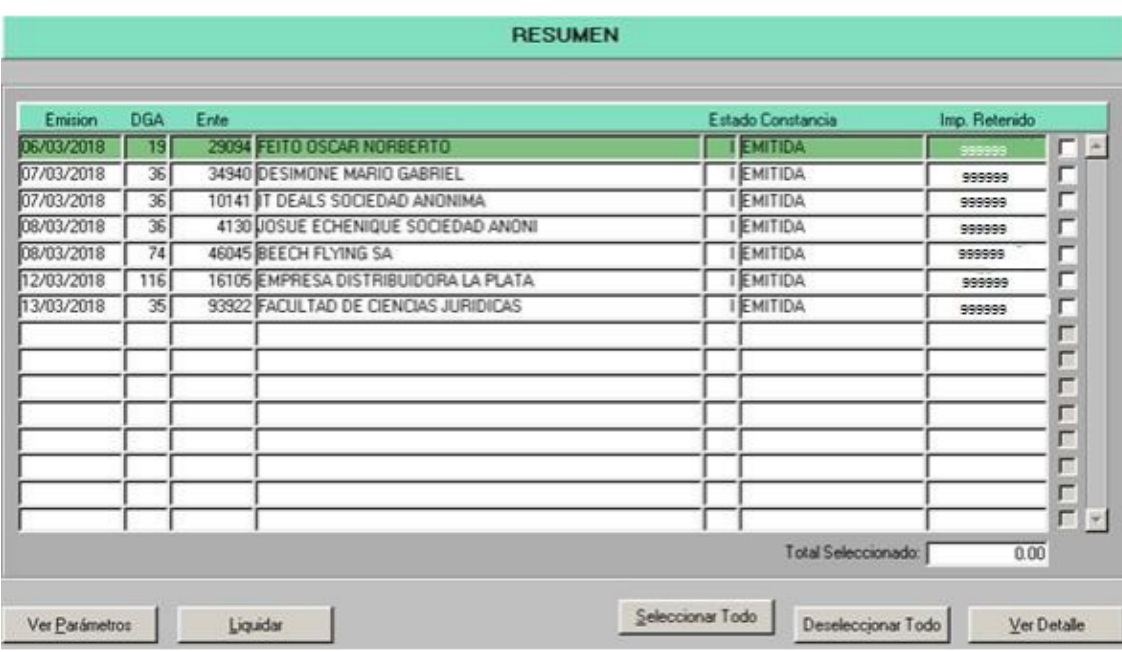

Para liquidar las retenciones, se pueden seleccionar algunas o seleccionar todas (oprimiendo el botón "Seleccionar todo") y luego presionar el botón "Liquidar".

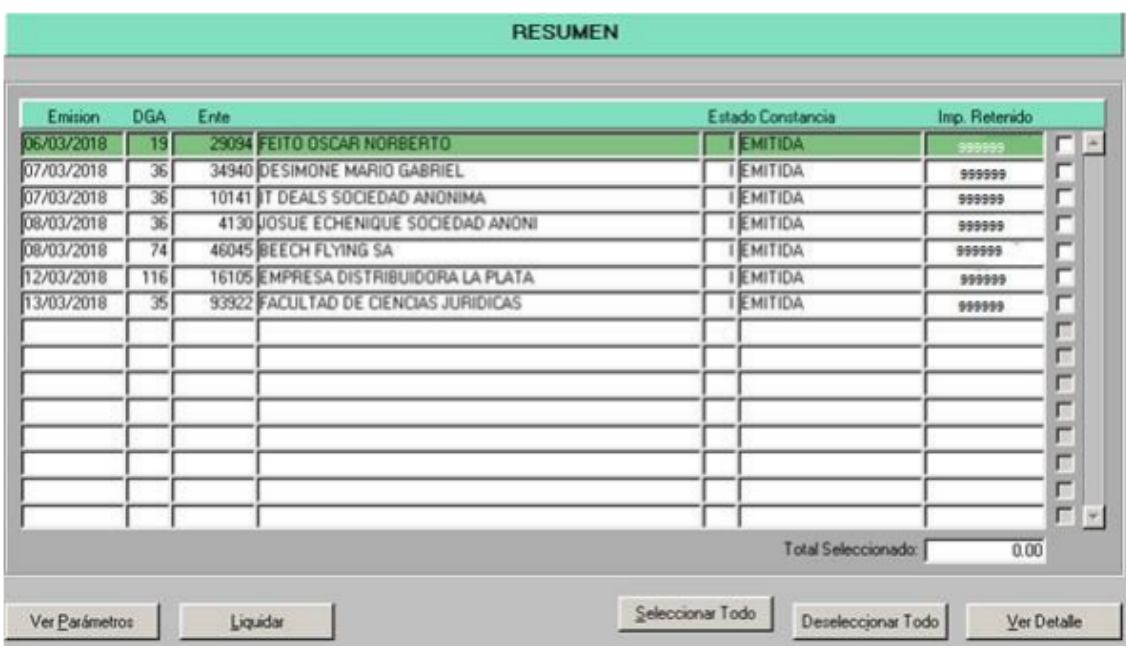

Al presionar "Aceptar" nos dará el número de C42 generado:

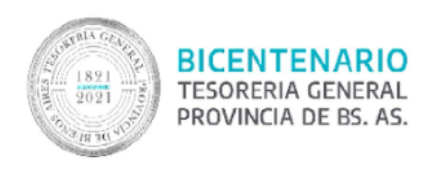

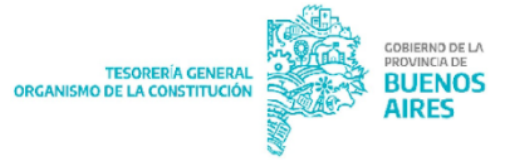

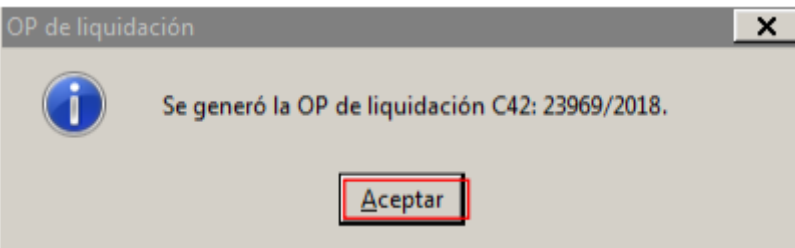

Para autorizar el C42 volver al menú principal de SIGAF y seleccionar:

Ítem de menú: Gastos - Gastos No Presupuestarios - Órdenes de pago - Autorización

En ella se debe completar el número de OP C42 que se desea autorizar y el ejercicio vigente. Luego se presiona F8 o el botón ejecutar , al hacerlo se despliega la siguiente pantalla:

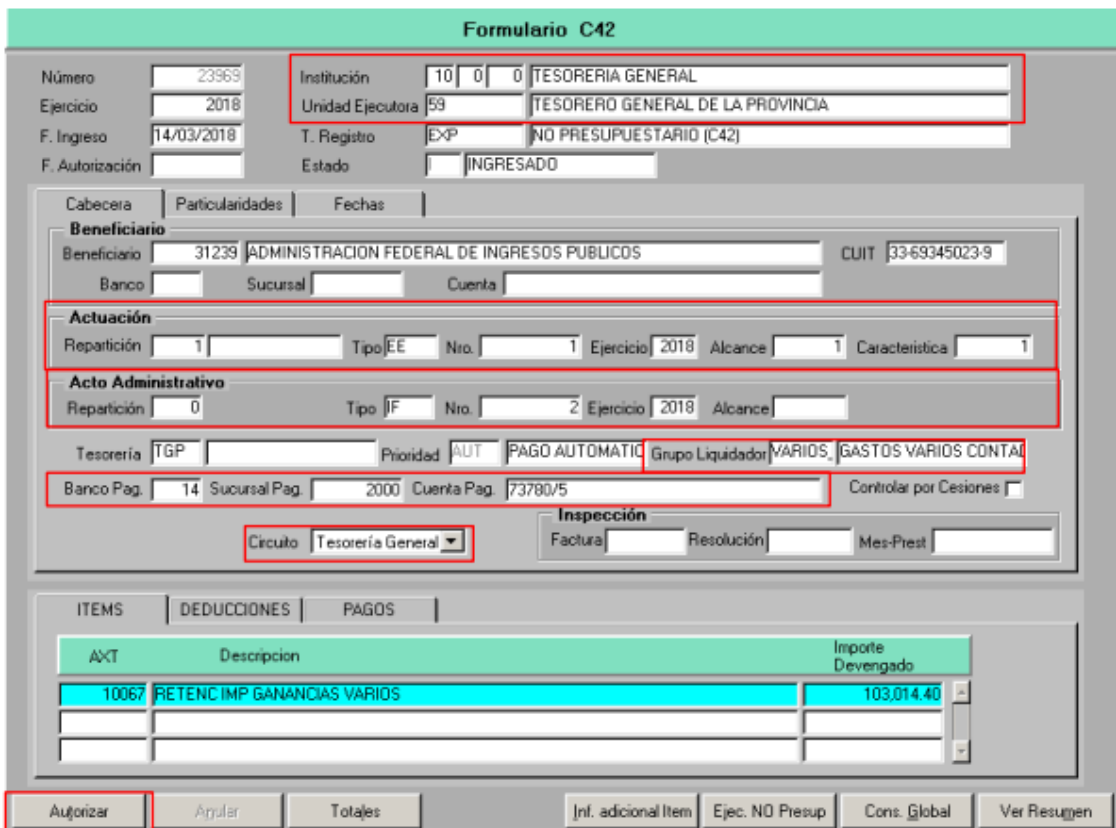

En ella se debe completar:

● Institución y Unidad Ejecutora

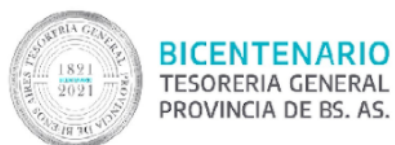

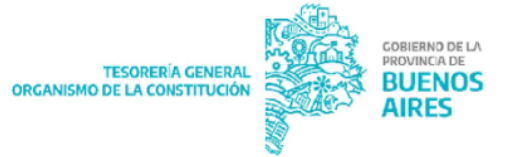

- Actuación: Número del expediente que se generó para liquidar las retenciones, cabe aclarar que por defecto en Tipo trae LIQ y este debe ser cambiado a EE o EXP según corresponda.
- Acto Administrativo: Se deben incorporar los datos del acto administrativo que da origen al expediente, este normalmente es un Informe.
- Grupo Liquidador: Por defecto el sistema trae Gastos Varios, igual es conveniente corroborar que así sea.
- Banco Pagador: Se debe incorporar la cuenta bancaria de la que van a salir los fondos para el pago de esta OP C42.
- Circuito: Se debe seleccionar el circuito de pago que debe seguir la OP.

Finalmente presionar el botón "Autorizar".

## <span id="page-8-0"></span>**Pasos en aplicativo GRI - Gestión de retenciones impositivas**

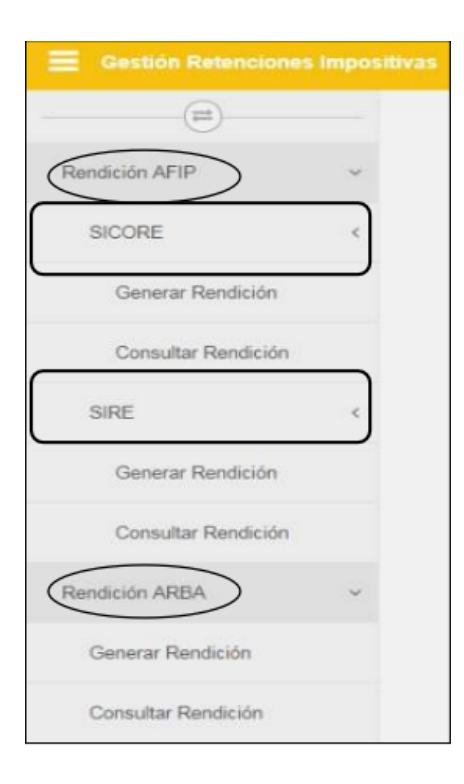

# <span id="page-8-1"></span>**Generar rendición - AFIP - SICORE**

Desde ítem de menú - Rendición AFIP - SICORE - Generar rendición

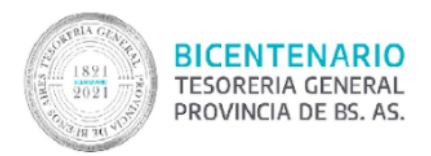

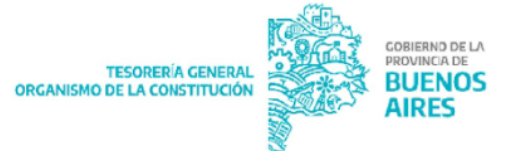

En la pantalla se muestra la descripción de:

- $\bullet$  N° de constancia
- Fecha de constancia
- Beneficiario de orden de pago
- CUIT
- N° de orden de pago
- Importe de OP
- Estado de la constancia
- Importe retenido

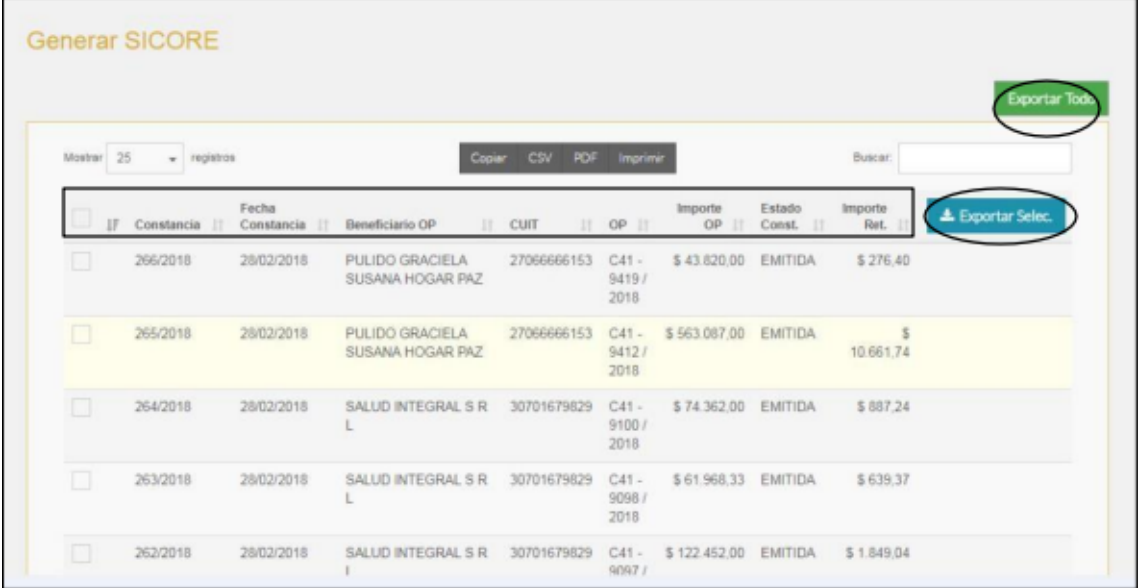

Se puede desde el botón "exportar todo" realizar una selección masiva de todos los beneficiarios o bien seleccionando algunos y luego desde el botón "exportar selec.".

Al realizar la selección surge el siguiente cartel de advertencia:

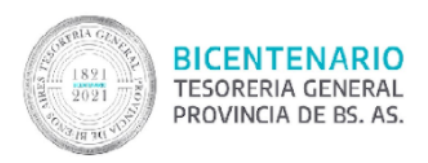

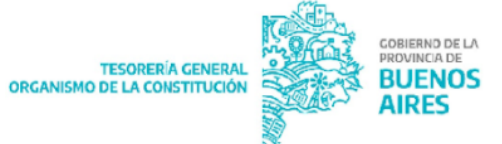

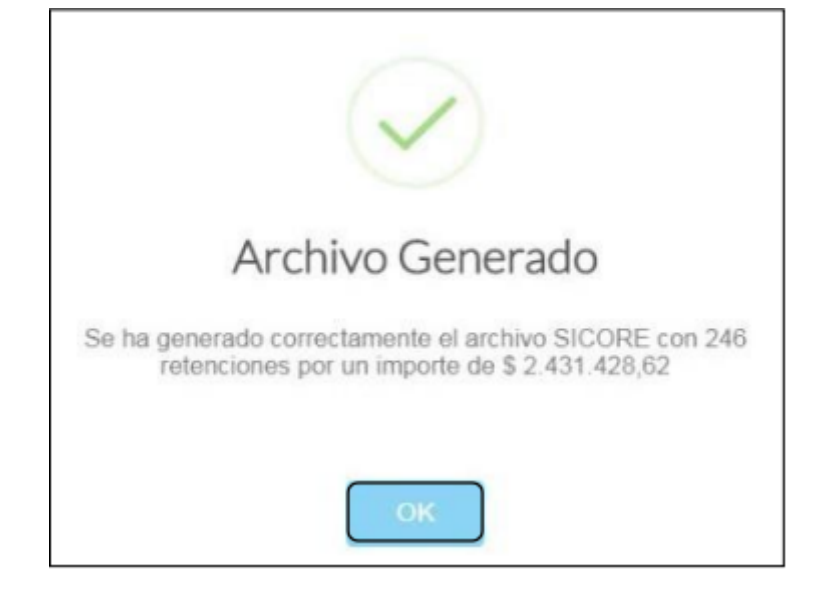

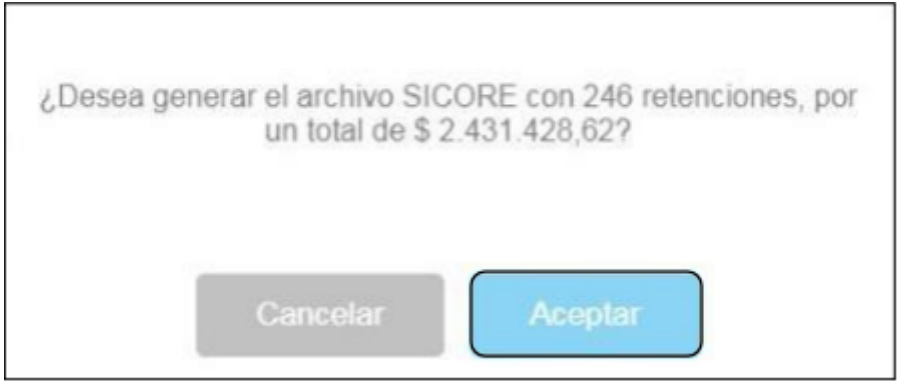

# <span id="page-10-0"></span>**ACTUALIZACIÓN DEL FORMATO DE IMPORTACIÓN**

Desde AFIP - SIAP-SICORE - Declaración jurada - Datos de la Declaración Jurada.

En la pantalla se selecciona el botón "Importar" resaltado a continuación.

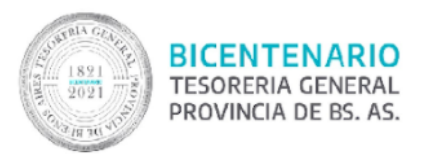

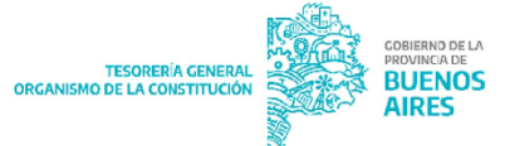

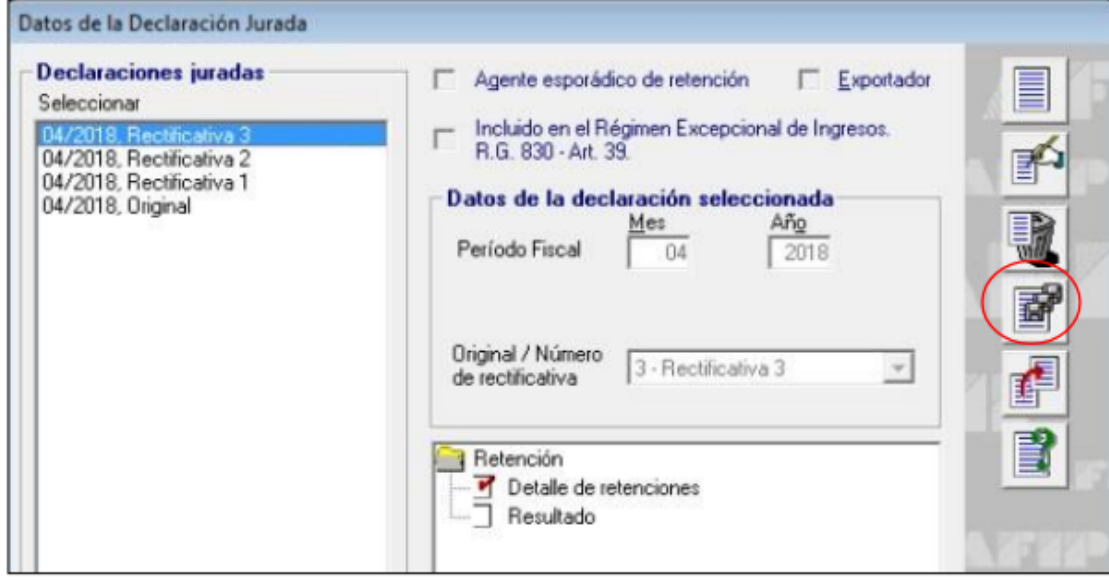

Se despliega la siguiente ventana, en la que se deberá seleccionar "la lupa" resaltada:

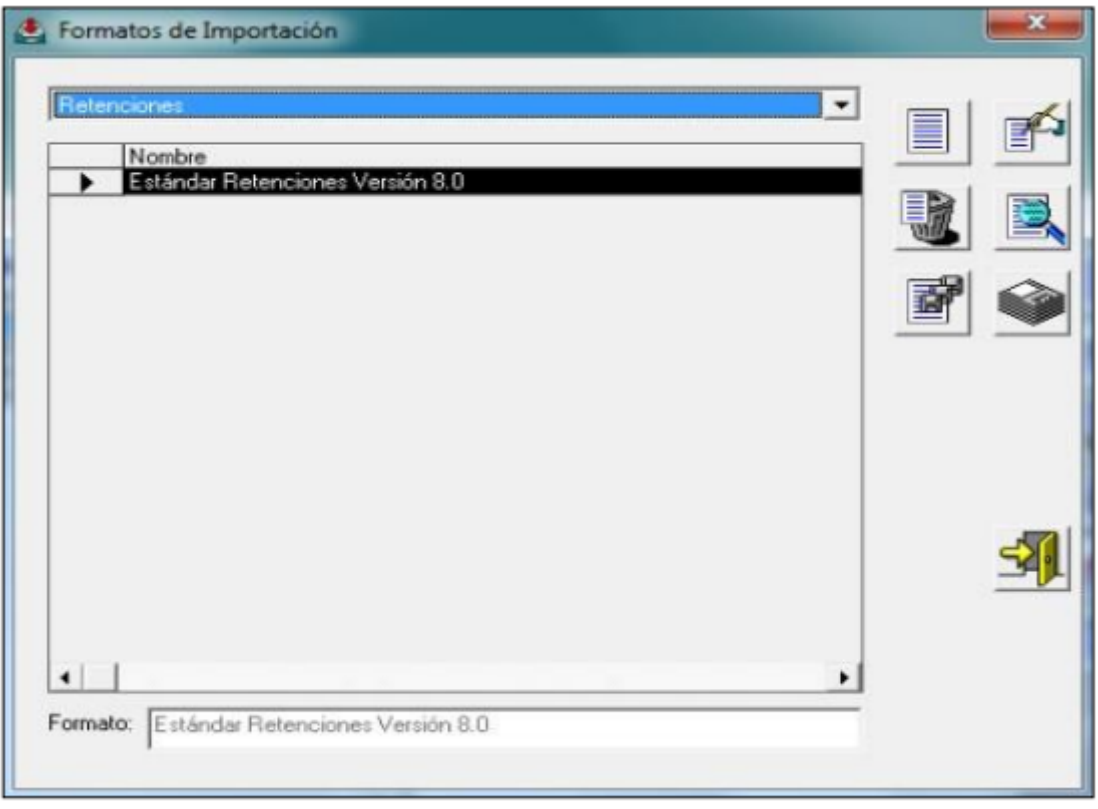

Surge la siguiente ventana:

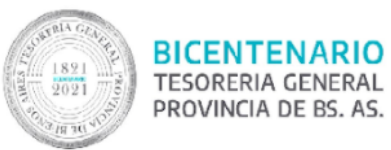

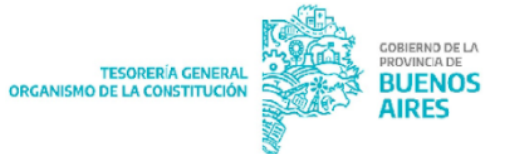

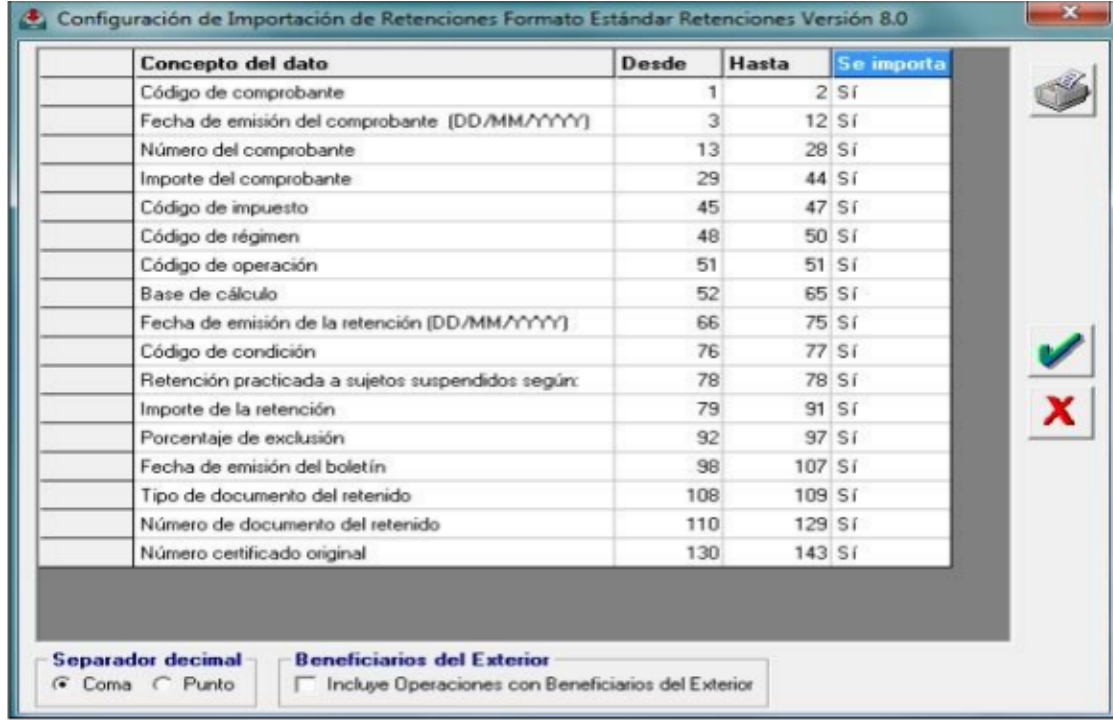

Se deberán completar las columnas "Desde" y "Hasta" manualmente, en función a los datos proporcionados por la siguiente imagen:

**Formatos de Importación**<br>Estándar Retenciones Versión 8.0  $\triangle$ F[

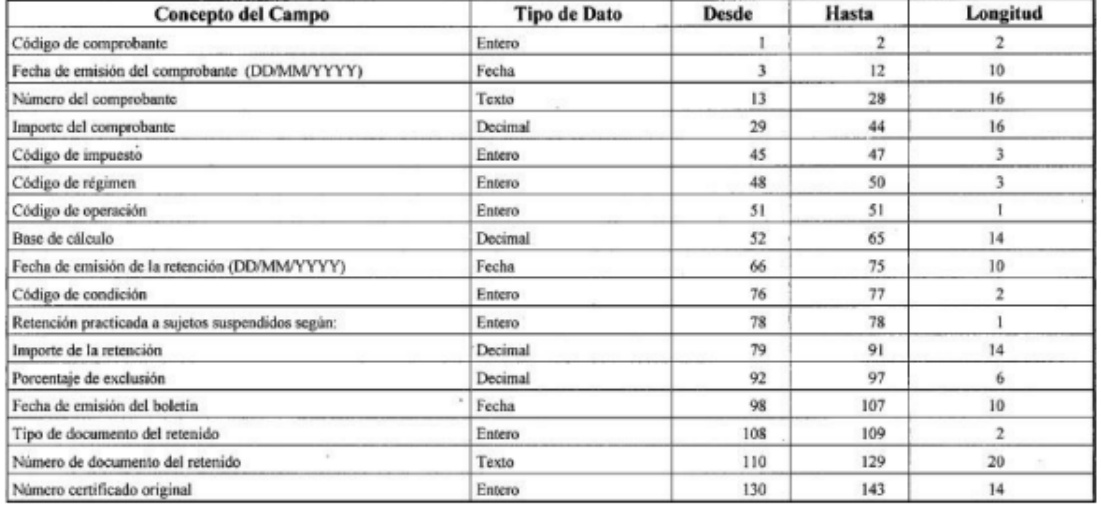

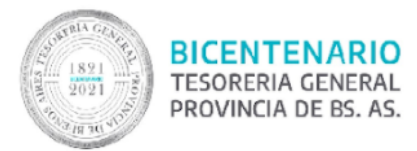

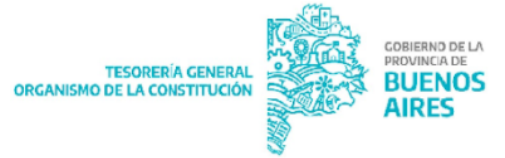

# <span id="page-13-0"></span>**CONSULTAR RENDICIÓN - AFIP - SICORE**

Desde el ítem de menú Rendición - AFIP - SICORE - Consultar Rendición

En la siguiente pantalla, en cada renglón se muestra el conjunto de constancias que se agruparon en el paso anterior para generar el archivo para subir al aplicativo SICORE.

El número de transacción es equivalente al número de VEP. Es un campo a completar no obligatorio, pero se recomienda completarlo para tener una mayor organización.

Desde el botón descargar, se obtiene el archivo necesario para subir al aplicativo SICORE.

Los estados por lo que pasa el archivo son:

- Ingresado: están agrupadas las constancias en los archivos.
- Enviado: una vez que se descarga el archivo.
- Procesado: una vez que se completa el número de transacción.

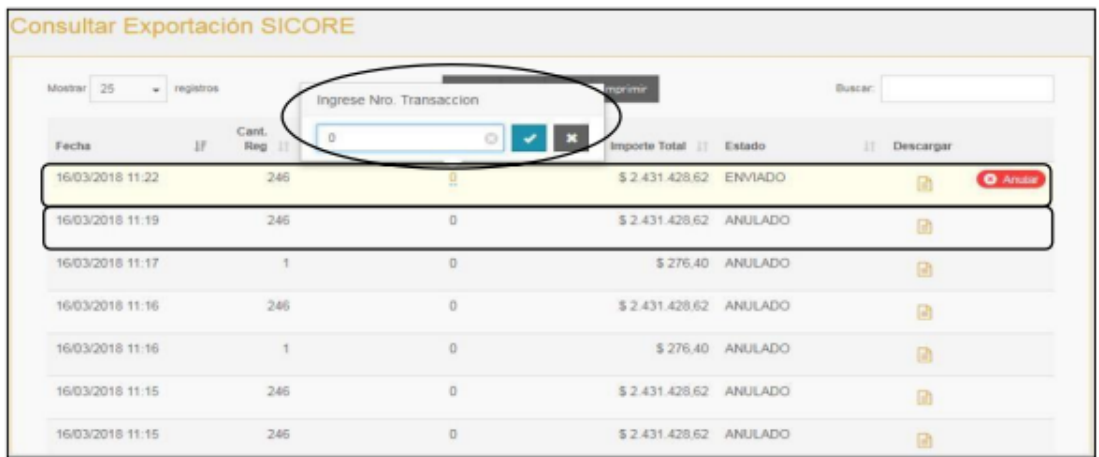

NOTA: la declaración de ganancias sobre sueldos, correspondiente a 4º categoría deberá seguir realizándose por fuera de este sistema, mediante una carga manual.

## <span id="page-13-1"></span>**GENERAR RENDICIÓN – ARBA**

Desde el ítem de menú Rendición - ARBA - Generación Rendición

En la pantalla se muestra la descripción de:

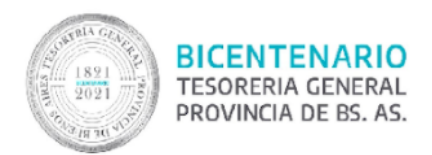

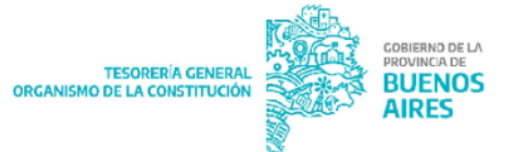

- Constancia
- Fecha de Constancia
- Beneficiario de Orden de Pago
- CUIT
- N° de Orden de Pago
- Importe de OP
- Estado de la Constancia
- Importe Retenido

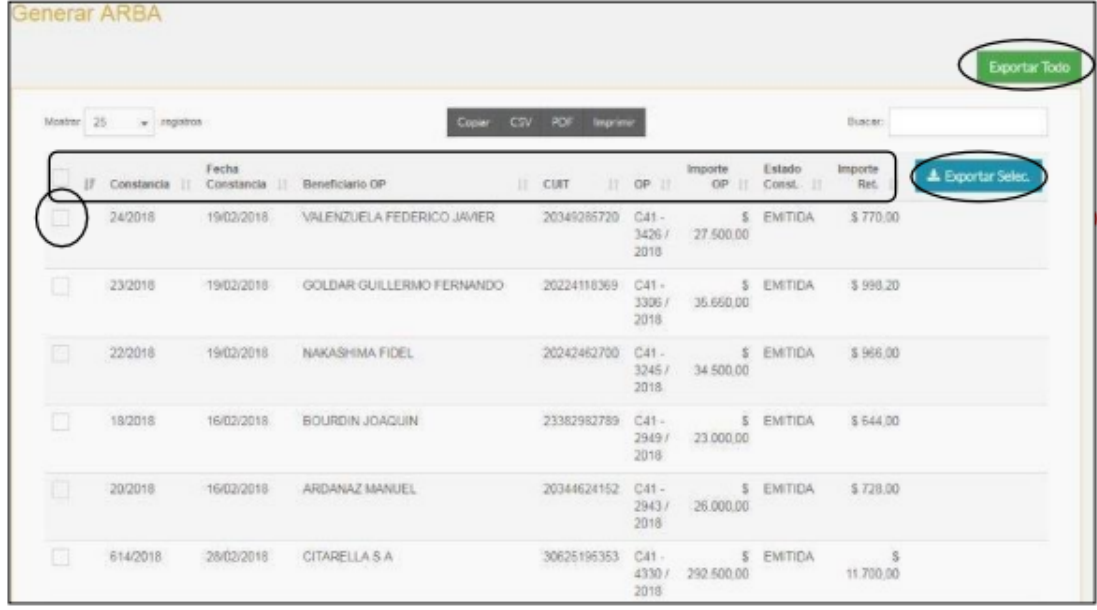

Se puede desde el botón "exportar todo" realizar una selección masiva de todos los beneficiarios o bien seleccionando algunos y luego desde el botón "exportar selec."

Al realizar la selección surge el siguiente cartel de advertencia:

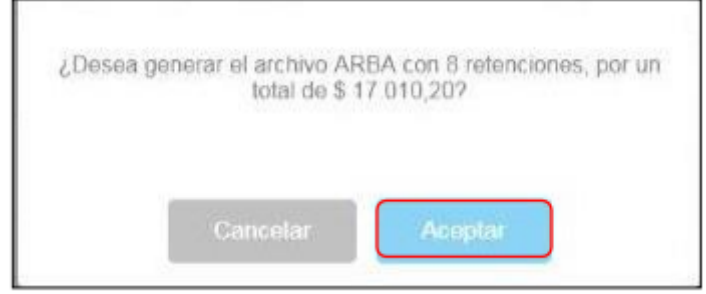

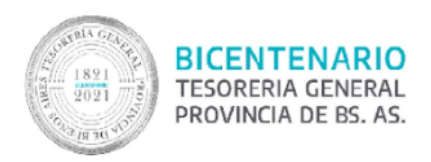

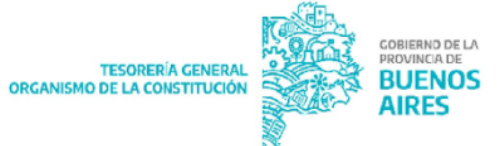

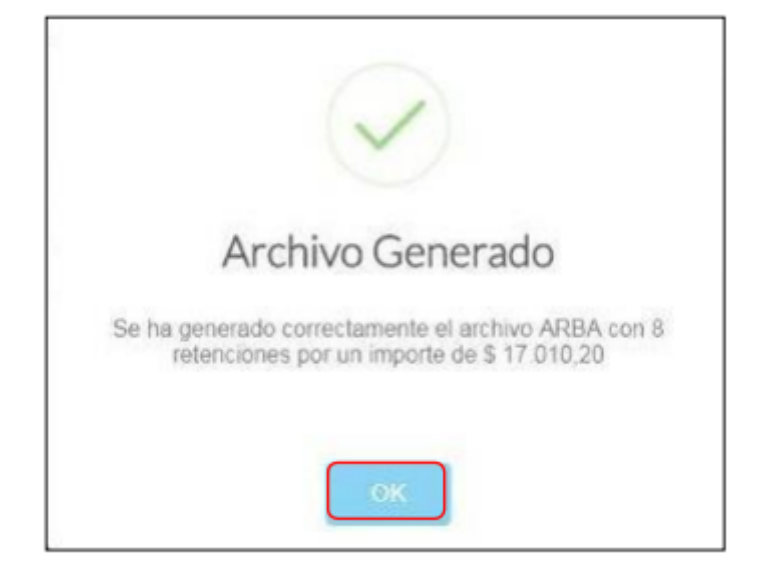

NOTA: exactamente los mismos pasos se realizan para SIRE.

# <span id="page-15-0"></span>**CONSULTAR RENDICIÓN - ARBA**

Desde el ítem de menú Rendición - ARBA - Consultar Rendición

En la siguiente pantalla, en cada renglón se muestra el conjunto de constancias que se agruparon en el paso anterior para generar el archivo para subir al aplicativo SICORE.

El número de transacción es equivalente al número de Código Link. Es un campo a completar no obligatorio pero se recomienda completarlo para tener una mayor organización.

Desde el botón "descargar" se obtiene un archivo TXT cuya extensión es: ARCUIT de la Repartición-XXXXXXO-15-Lote1.TXT, donde las X corresponden: las primeras cuatro al año (2018) y las siguientes dos al mes que se está liquidando.

Se obtiene el archivo Zipeado y con Programa de Integridad de Datos (GenHash) aplicado. Por lo tanto ya no es necesario realizar esos pasos en forma manual, solo debe guardar el archivo generado en su máquina y por último subirlo al sitio de ARBA.

Los estados por lo que pasa el archivo son:

● Ingresado: están agrupadas las constancias en los archivos.

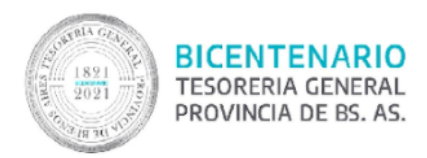

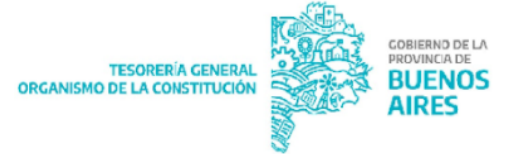

- Enviado: una vez que se descarga el archivo.
- Procesado: una vez que se completa el número de transacción.

En este ejemplo, en la pantalla anterior se realizó una selección masiva por lo tanto figura un renglón solo por el importe total.

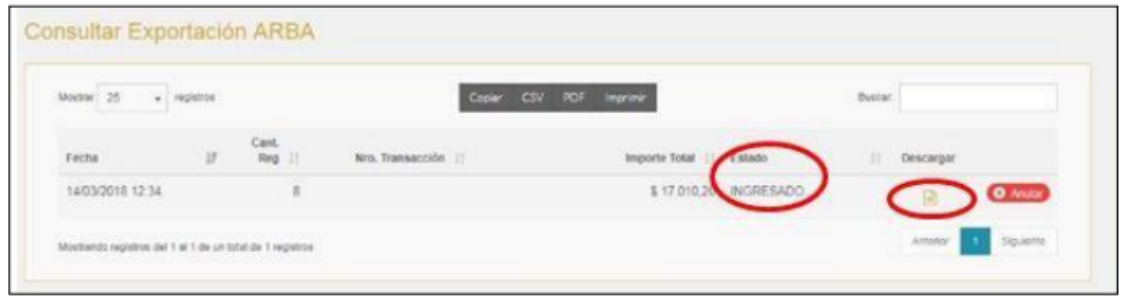

Una vez que se descarga el archivo el estado cambiará a "enviado".

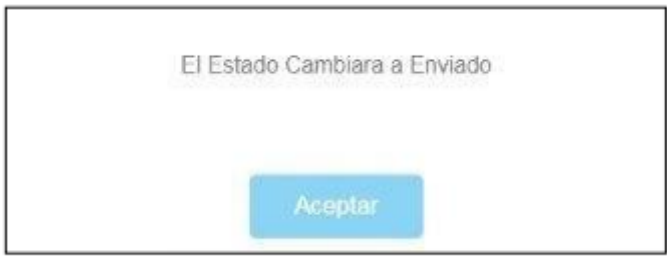

NOTA: para toda constancia de retención generada a partir de una gestión de pago sin factura la misma deberá ser declarada en forma manual. Lo mismo sucede en el caso de existir una Nota de Crédito.